# Guia d'inici ràpid per utilitzar amb l'aplicació Xerox® App **Gallery**

# **DESC RIPC IÓ**

L'aplicació Xerox® App Gallery s'utilitza per trobar aplicacions que ofereixen funcions o capacitats noves per als vostres dispositius .Xerox® L'aplicació App Gallery us proporciona accés directe a aplicacions que poden millorar la productivitat, simplificar els fluxos de treball, transmetre informació de negocis pertinent i millorar l'experiència d'usuari general.

### **Requisits de dispositiu**

En aquesta guia, la paraula «dispositiu» s'utilitza indistintament com a sinònim d'impressora multifunció i d'impressora.

Tots els dispositius han de complir els requisits següents:

- Xerox Extensible Interface Platform® (EIP) ha d'estar activada perquè es pugui instal·lar l'aplicació.
- Els dispositius han de ser compatibles amb EIP 3.5 o versions superiors.
- Xerox® La funció ConnectKey® App Installation (Weblet Install Policy) ha d'estar activada per poder instal·lar l'aplicació.
- Assegureu-vos que el dispositiu té connexió a Internet.

### **Nota:**

Algunes xarxes necessiten un servidor intermediari per comunicar-se amb Internet.

Si el dispositiu té la verificació de certificats SSL activada, assegureu-vos que els certificats de seguretat estan carregats al dispositiu.

De manera predeterminada, els certificats de Xerox® estan precarregats a tots els dispositius AltaLink® i VersaLink®. Si els nostres certificats caduquen, se'n poden baixar de nous [https://appgallery.services.xerox.com/xerox\\_app\\_gallery/certs/XeroxSolutions-](https://appgallery.services.xerox.com/xerox_app_gallery/certs/XeroxSolutions-CertificateBundle.p7b)[CertificateBundle.p7b](https://appgallery.services.xerox.com/xerox_app_gallery/certs/XeroxSolutions-CertificateBundle.p7b)

Per obtenir més informació i instruccions sobre l'aplicació Xerox App Gallery, consulteu la Guia d'usuari de Xerox App Gallery.

# **CREAR UN COMPTE**

- 1. Aneu a l'URL de Xerox App Gallery: [https://appgallery.services.xerox.com](https://appgallery.services.xerox.com/)
- 2. Seleccioneu Inicia la sessió.
- 3. Seleccioneu Crea un compte.
- 4. Ompliu tota la informació requerida.
- 5. Seleccioneu Crea un compte.
- 6. Us enviarem un correu electrònic de benvinguda a l'adreça electrònica introduïda en crear el compte.

7. Obriu el correu electrònic i seleccioneu el botó Verifica el compte. **NOTA**: Quan s'obri la galeria d'aplicacions, introduïu la contrasenya i inicieu sessió per verificar el compte.

## **INSTAL·LACIÓ DE L'APLICACIÓ XEROX ® APP G ALLERY**

De manera predeterminada, l'aplicació Xerox® App Gallery està preinstal·lada i està disponible en tots els dispositius que es carreguen amb el programari per als dispositius de la tecnologia Xerox® ConnectKey® de 2016. L'aplicació App Gallery està instal·lada a tots els dispositius Xerox® AltaLink® i Xerox® VersaLink® .

Tanmateix, si l'aplicació ja no està al dispositiu, seguiu aquests passos:

- 1. Aneu a l'URL de Xerox App Gallery: [https://appgallery.services.xerox.com](https://appgallery.services.xerox.com/)
- 2. Seleccioneu Inicia la sessió.
- 3. Introduïu una adreça electrònica i una contrasenya vàlides.
- 4. Si cal, a la pestanya Dispositiu, afegiu una impressora multifunció o una impressora.
- 5. A la pestanya Totes les aplicacions, cerqueu Xerox® App Gallery
- 6. Seleccioneu el botó Instal·la.
- 7. Accepteu l'acord de llicència.
- 8. Seleccioneu els dispositius que voleu que utilitzin l'aplicació i, a continuació, seleccioneu **Instal·la**.

# **Nota:**

Per obtenir instruccions detallades sobre com es pot afegir un dispositiu i afegir o instal·lar aplicacions al compte de Xerox App Gallery, consulteu els enllaços de documentació al final d'aquesta guia.

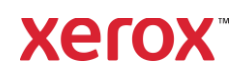

# **INI CIEU LA SESS IÓ A L' A PLICA CIÓ APP GALLERY AL DISPOSITIU**

- 1. A la pantalla d'inici del dispositiu Xerox® , seleccioneu la icona de l'aplicació Xerox® App Gallery.
- 2. Seleccioneu la icona Persona per iniciar la sessió.
- 3. Introduïu el vostre correu electrònic i contrasenya, i seleccioneu el botó D'acord.

## **INSTAL·LAR L'APLICACIÓ GRATUÏTA MITJANÇANT APP GALLERY AL DISPOSITIU**

- 1. A la pantalla d'inici del dispositiu Xerox® , seleccioneu la icona de l'aplicació Xerox® App Gallery.
- 2. Seleccioneu la icona Persona per iniciar la sessió.
- 3. Introduïu el vostre correu electrònic i contrasenya, i seleccioneu el botó D'acord.
- 4. A la pestanya Totes les aplicacions, seleccioneu l'aplicació gratuïta que vulgueu.
- 5. Seleccioneu el botó d'instal·lació.
- 6. Accepteu l'acord de llicència.
- 7. L'aplicació s'instal·larà al dispositiu.

# **INSTAL·LAR APLICACIONS DE PAGAMENT**

- 1. Aneu a l'URL de Xerox App Gallery: [https://appgallery.services.xerox.com](https://appgallery.services.xerox.com/)
- 2. Seleccioneu Inicia la sessió.
- 3. Introduïu una adreça electrònica i una contrasenya vàlides.
- 4. Si cal, a la pestanya Dispositiu, afegiu una impressora multifunció o una impressora.
- 5. A la pestanya Totes les aplicacions, seleccioneu l'aplicació que vulgueu.
- 6. Seleccioneu el botó **Subscripció**.
- 7. Accepteu l'Acord de llicència d'usuari final (EULA) de l'aplicació.
- 8. Seleccioneu **Pagament**.
- 9. Ompliu la informació de facturació i seleccioneu **Fes la comanda**.
- 10. Seleccioneu **Fet**.
- 11. Comproveu si heu rebut la confirmació de compra a la safata d'entrada del correu electrònic.

#### **TREURE APLICACIONS**

- 1. Aneu a l'URL de Xerox App Gallery: [https://appgallery.services.xerox.com](https://appgallery.services.xerox.com/)
- 2. Seleccioneu Inicia la sessió.
- 3. Introduïu una adreça electrònica i una contrasenya vàlides.
- 4. Seleccioneu Les meves aplicacions.
- 5. Seleccioneu l'aplicació que voleu treure.
- 6. Seleccioneu Desinstal·la.
- 7. L'aplicació es desinstal·larà.

# **ASS ISTÈN CIA TÈC NI CA**

### Xerox App Gallery Knowledge Base

[https://www.support.xerox.com/support/xer](https://www.support.xerox.com/support/xerox-app-gallery/support/eses.html) [ox-app-gallery/support/enus.html](https://www.support.xerox.com/support/xerox-app-gallery/support/eses.html)

Documentació de Xerox App Gallery

[https://www.support.xerox.com/support/xer](https://www.support.xerox.com/support/xerox-app-gallery/documentation/eses.html) [ox-app-gallery/documentation/enus.html](https://www.support.xerox.com/support/xerox-app-gallery/documentation/eses.html)

Impressores multifunció i impressores compatibles

[https://www.xerox.com/en](https://www.xerox.com/en-us/connectkey/apps)[us/connectkey/apps](https://www.xerox.com/en-us/connectkey/apps)